## ArchivesSpace

Zoom cheatsheet for presenters

## **Before the event**

- Please download the Zoom client in advance of the meeting to avoid any delay in connecting. You can download the Zoom client at <a href="https://zoom.us/download">https://zoom.us/download</a>
- Please be sure to check system requirements in advance of the event to avoid any connection issues. If you are planning to use your computer audio, a headset is best for quality. You may use this Zoom Test instance: <a href="https://zoom.us/test">https://zoom.us/test</a>
- Please ensure you have also received a Zoom meeting link from the organizer. This URL will be different from the Zoom Test link.

## Day of the event

30 minutes prior to starting

- Join the event by clicking on the link in the invitation sent to you by the organizer.
- Please note: You may be entering during an active session -- Please be sure to mute your audio, otherwise attendees will be able to hear you during the session. (By default, all attendees will be muted when they enter during the Online Forum)
- Select either the computer audio or phone call option. If you select computer audio, you can perform a sound check by clicking on the ^ button beside the Microphone (mute/unmute) button, and select Test Speaker & Microphone.

- If computer audio fails, select **Switch to Phone Audio** to pull up your dial-in instructions.
- If you phone in, please enter both the Meeting ID and your unique Participant ID so the organizer can identify you.

## At the time of the event

- Close out everything (or minimize) on your desktop and quit any applications; fire up presentation materials (e.g., PowerPoint, Google Slides, PDF, or web browser) if you have them.
- Use the option to mute your line when not speaking, and unmute when presenting/talking. The mute/unmute button is the microphone on the bottom-left of the control pane.

- Once the Host or the chair of your session is done with the introduction, you will able to unmute and share your screen (if you have a presentation to share). When ready, select the green **Share** button in the center of the control pane.
- The screen sharing pane will appear, and a selection of any windows that are not minimized will appear. Select the specific window you would like to share -- this will share only the window you have opted to share, and nothing else on your desktop will surface through to participants.
  - Alternatively, if you are presenting a live demonstration, you may choose to share your desktop instead, which will show other windows as well as any icons on the selected desktop.)

Click the **Share** button to confirm your selection.

- Please note: When you are sharing your screen, the control pane will now appear at the top of your screen.
- Please make sure to share your slides in full screen.

• **PowerPoint:** Select the **Slide Show** tab > Click "**Play from Start**"

• Google Slides: Select the View tab > Click "Present"

• **PDF:** Select the **View** tab > Click "**Full Screen Mode**"

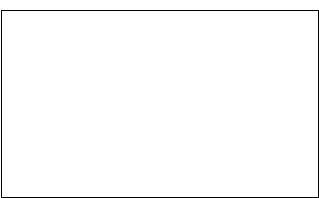

• To stop your screen share, mouse to the control pane at the top, and select the red **Stop Share** button.

- Please Mute yourself when you are done presenting. The Host or the chair of your session will assist with the transition to the next presenter.
- Remember to **Unmute** yourself for the Question and Answer session.